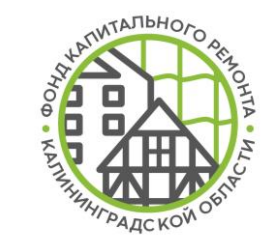

# Личный кабинет подрядной организации

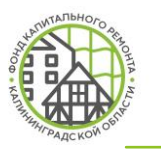

#### **Реализованные возможности**

*Личный кабинет адаптирован для любого устройства (смартфон, планшет, ПК)*

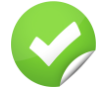

Договоры подрядной организации, объекты к договору, параметры и документы по ним, информация о банковской гарантии и обеспечении

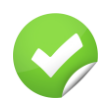

Отчеты о статусе согласования документов; документов на объекте, фотофиксации

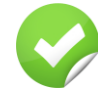

Направление документов и фотофиксации на объекте на согласование в Фонд, отслеживание статуса документа

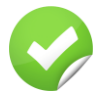

Назначение ответственного от подрядчика и субподрядчика по договору или объектам

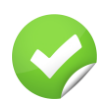

Возможность просмотра информации по связанному договору (СМР и СК)

**При направлении документов на согласование через ЛК отсутствует необходимость досыла на бумажном носителе и посредством электронной почты (за исключением документов, которые должны содержать оригинальные подписи и печати уполномоченных лиц)**

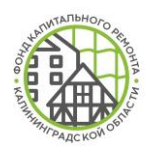

# **Регистрация в личном кабинете**

- **1.** Регистрация осуществляется на сайте Фонда fkr39.ru в разделе «Подрядным организациям»
- **2.** В появившейся форме нажать «Запрос на регистрацию»
- **3.** Заполнить и отправить параметры формы
- **4.** На указанный при регистрации e-mail будет отправлен логин и пароль для входа в ЛК

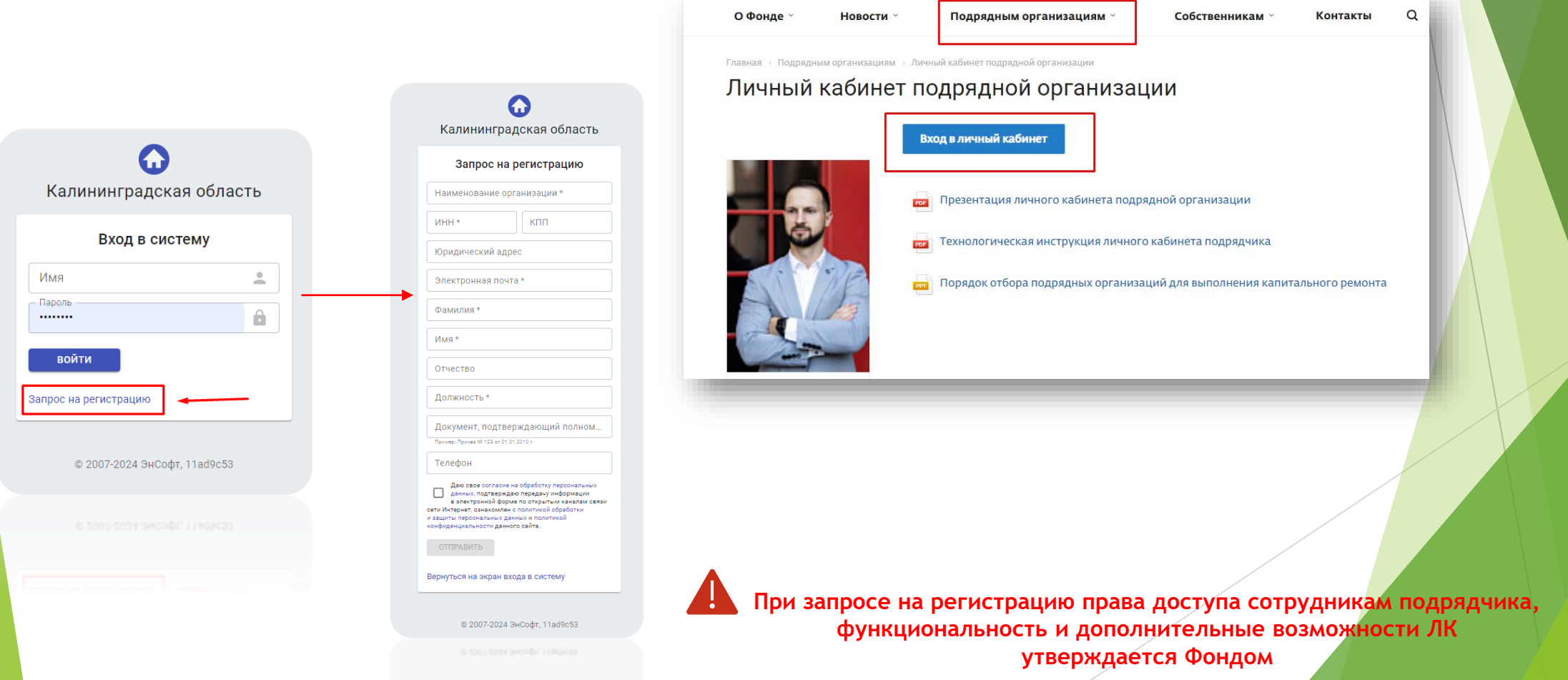

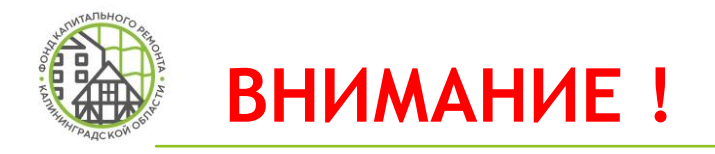

#### До начала работы в ЛК Подрядчика необходимо загрузить на согласование ПРИКАЗЫ О НАЗНАЧЕНИИ ОТВЕТСТВЕННЫХ к каждому договору подряда по каждому объекту и каждому виду работ (включая ПСД)

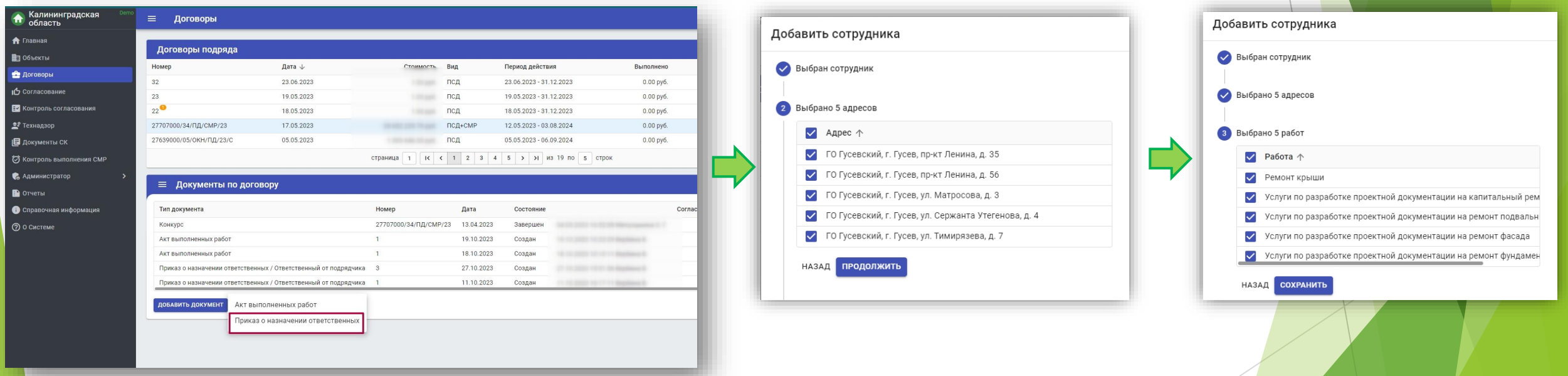

**Отправить документ на согласование без приказа о назначении ответственных технически невозможно**

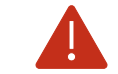

**Сотрудник должен быть зарегистрирован в ЛК**

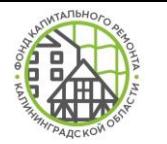

#### **Назначение ответственных**

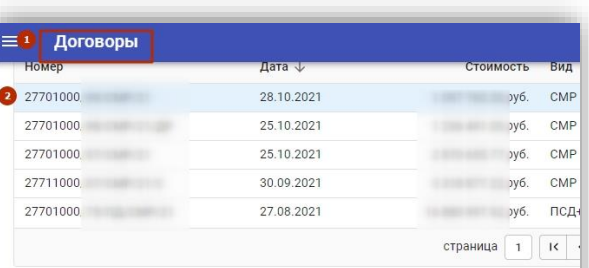

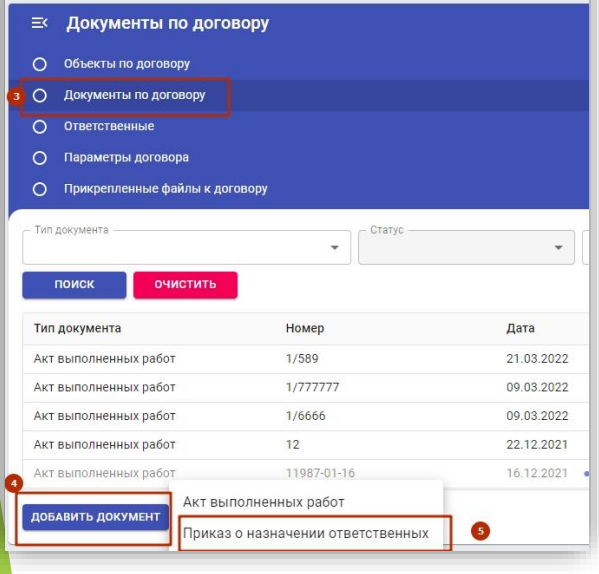

**1.** Перейти во вкладку «Договоры»

**2.** Выбрать договор подряда, по которому необходимо назначить ответственных

- **3.** Перейти во вкладку «Документы до договору»
- **4.** Нажать «Добавить документ»
- **5.** Выбрать документ «Приказ о назначении ответственных»
- **6.** Ввести реквизиты приказа
- **7.** Нажать кнопку «Создать»
- **8.** Выбрать ответственного сотрудника
- **9.** Выбрать адрес объекта
- **10.** Выбрать вид работ по договору (по всем работам, включая ПСД, должен быть назначен ответственный)

**11.** Прикрепить скан-образ документа

**12.** Отправить на согласование в Фонд

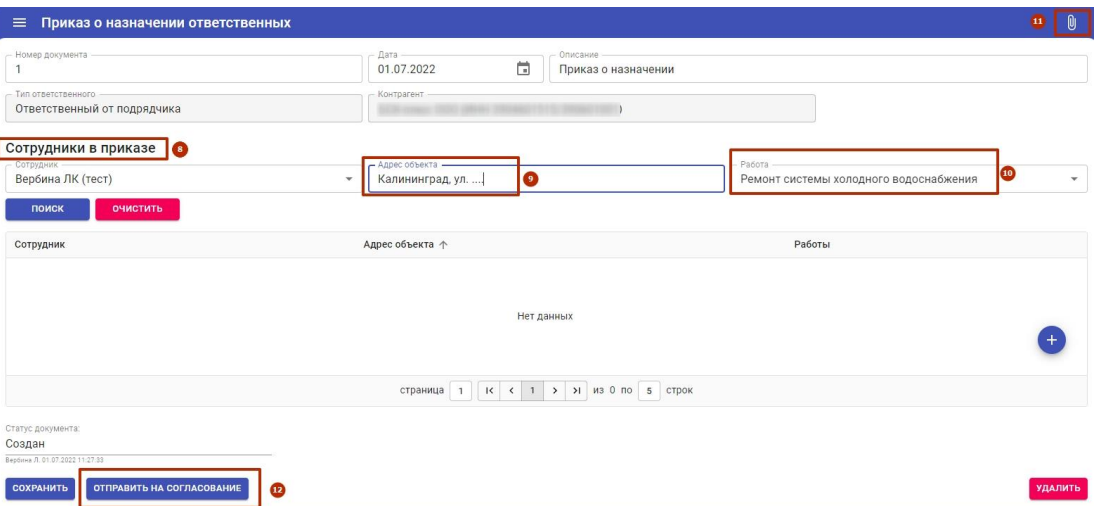

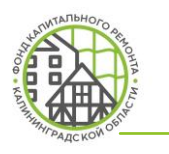

#### **Активные вкладки**

**Объекты** – список объектов по договорам подряда

**Договоры** – список договоров подряда

**Согласование**– список документов, находящихся на согласовании у пользователя ЛК

**Технадзор** – запланированные мероприятия строительного контроля

**Документы СК** – отчеты СК по объекту

**Контроль выполнения СМР** – визуализация исполнения договоров СМР

**Справочная информация -** инструкции и иная полезная информация

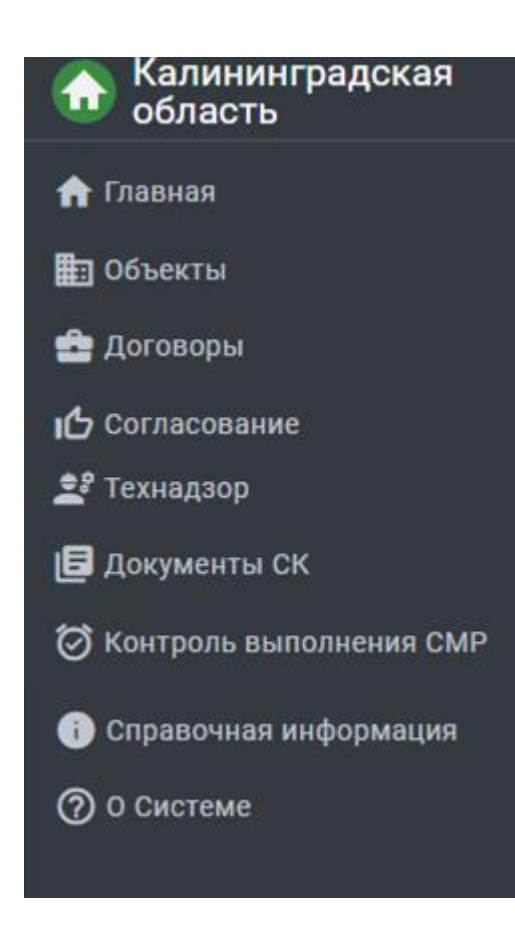

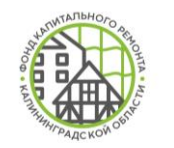

# **Дополнительный функционал**

**При запросе на регистрацию руководителю подрядной организации подключаются дополнительные возможности ЛК:**

**Контроль согласования –** отображение всех согласований в организации

**Администратор** – самостоятельная регистрация и блокировка сотрудников организации, предоставление прав пользователям

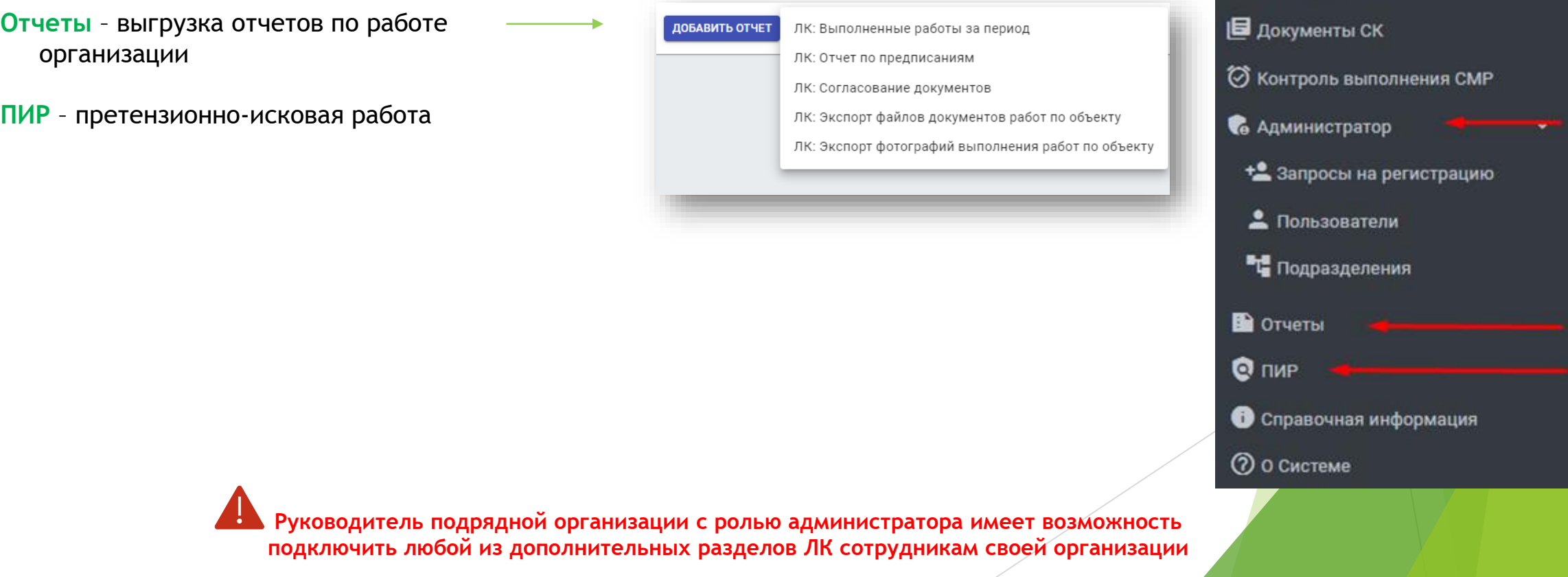

Demo

Калининградская

область

m

**А** Главная

**В** Объекты

• Договоры

28 Технадзор

Согласование

Е2 Контроль согласования

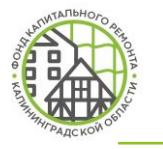

### **Контроль выполнения СМР**

**Договоров в работе** – количество заключенных договоров подряда в состоянии «Действует»

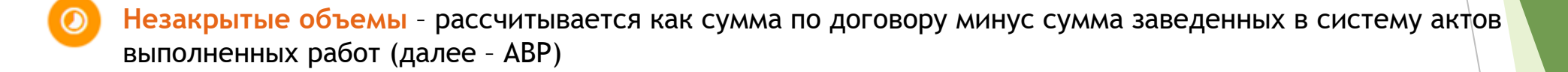

**Ожидается оплата** – общая сумма неоплаченных АВР по всем договорам

**Нарушения сроков** – этап, не завершенный до плановой даты окончания, считается просроченным

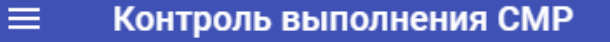

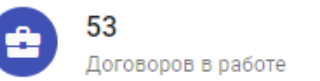

Ō

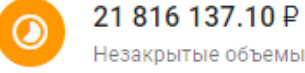

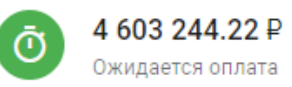

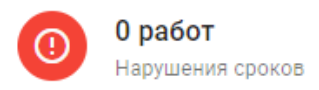

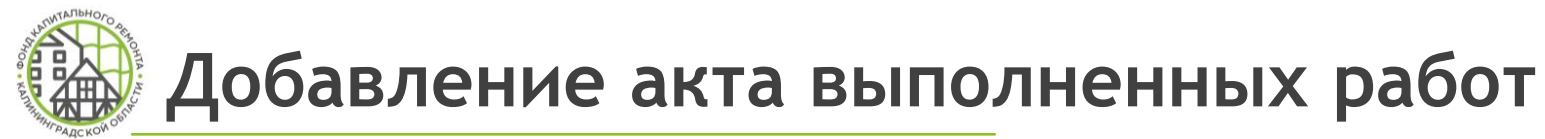

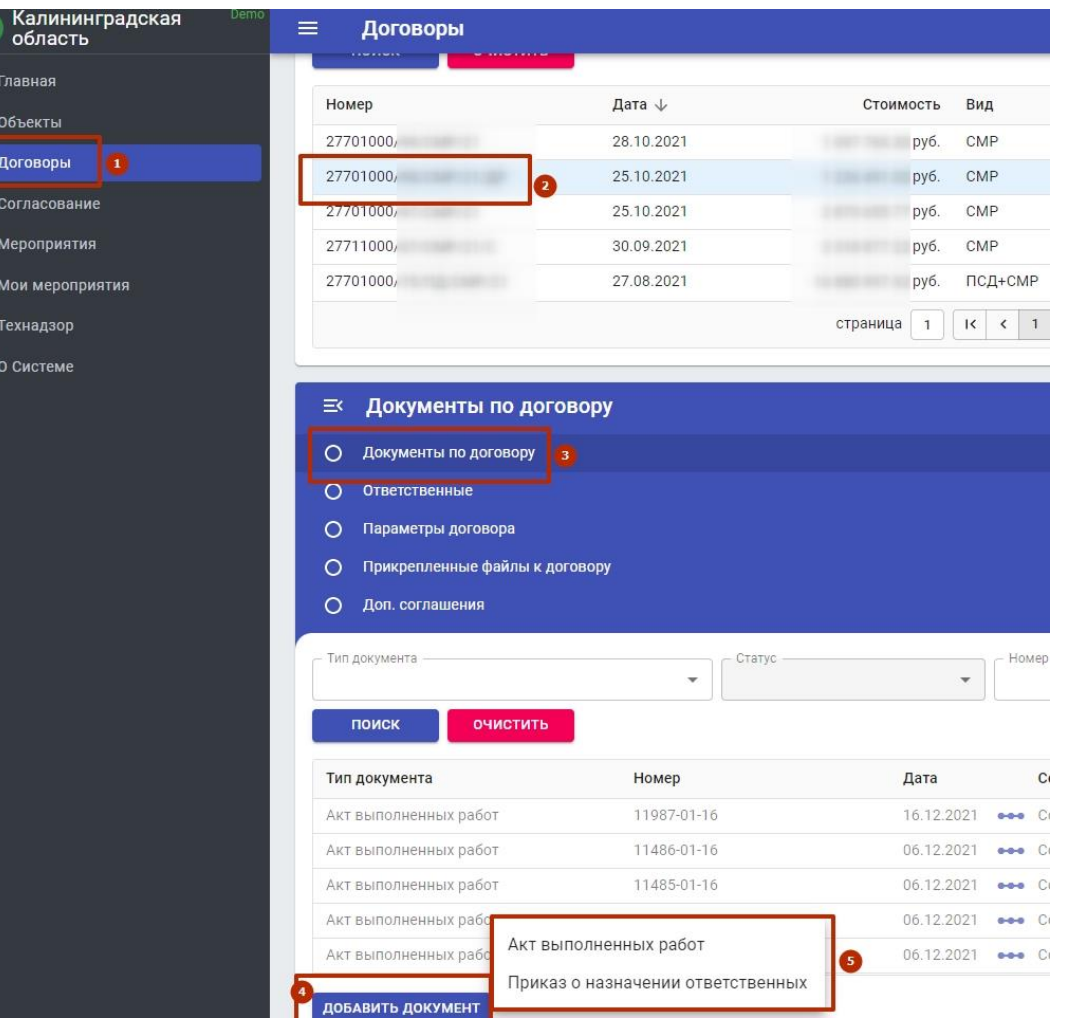

- 1. Выбрать вкладку «Договоры»
- 2. Выбрать договор подряда
- 3. Перейди в раздел «Документы по договору»
- 4. Нажать кнопку «Добавить документ»
- 5. Выбрать тип документа

**\*документы, которые относятся к договору в целом: АВР, приказ о назначении ответственных**

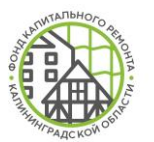

### **Добавление акта выполненных работ**

- **1.** Заполнить реквизиты документы
- **2.** Добавить работы по объекту
- **3.** Прикрепить скан-образ документа
- **4.** Отправить на согласование в Фонд

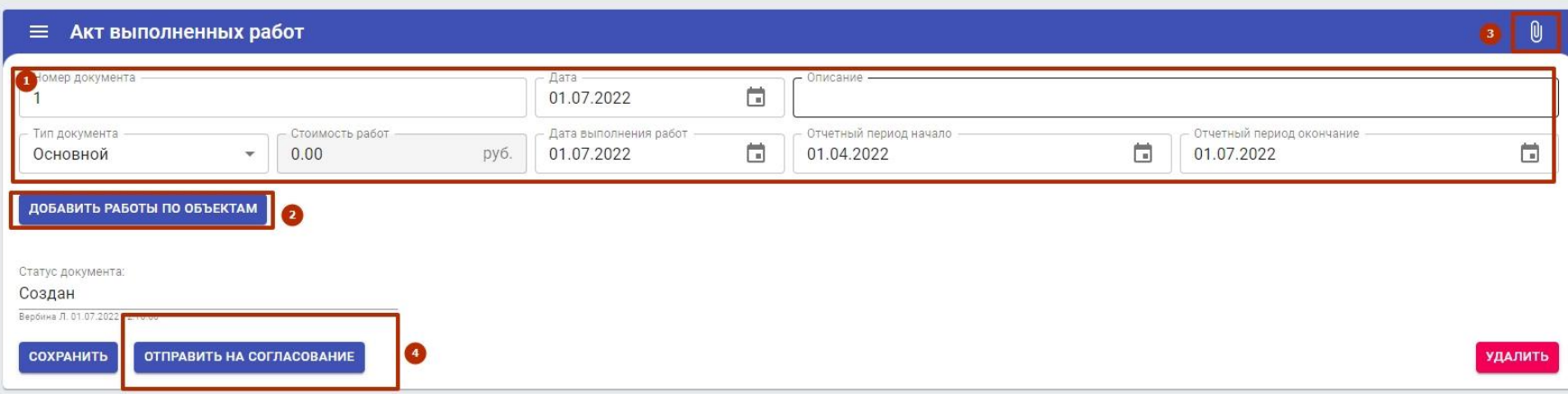

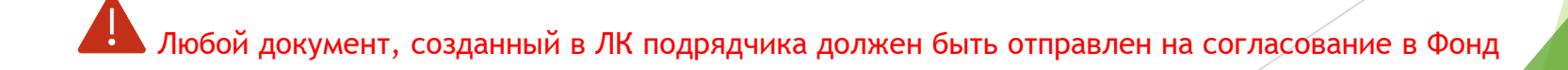

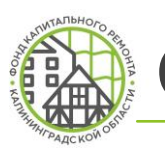

## **Создание документов**

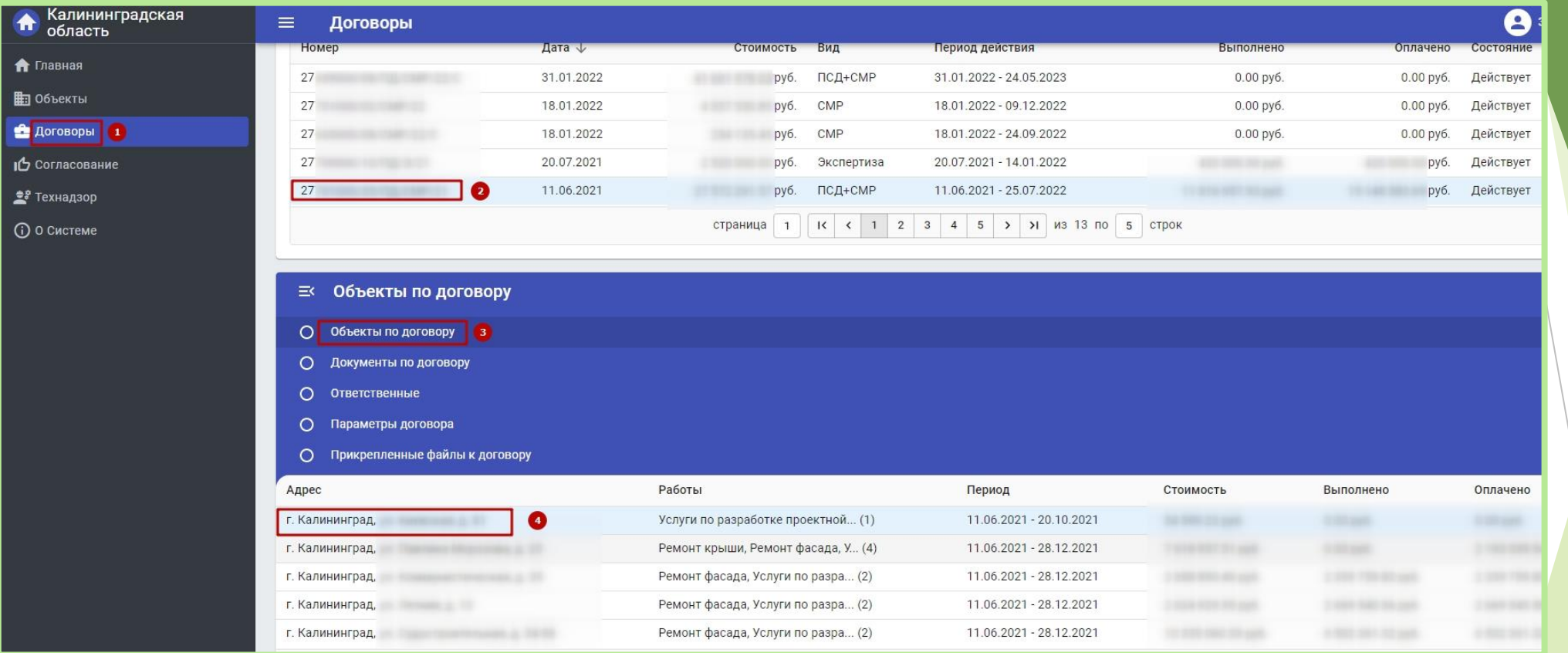

- **1.** Выбрать вкладку «Договоры»
- **2.** Выбрать действующий договор
- **3.** Развернуть меню и выбрать «Объекты по договору»
- **4.** Выбрать объект

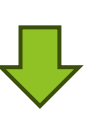

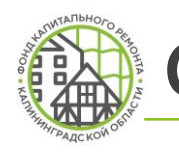

### **Создание документов**

- **5.** В разделе «Документы по объекту» нажать кнопку «Добавить документ»
- **6.** Выбрать вид документа, ввести номер и дату документа, нажать «Создать»
- **7.** Приложить скан-образ документа
- **8.** Кликнуть «Сохранить»

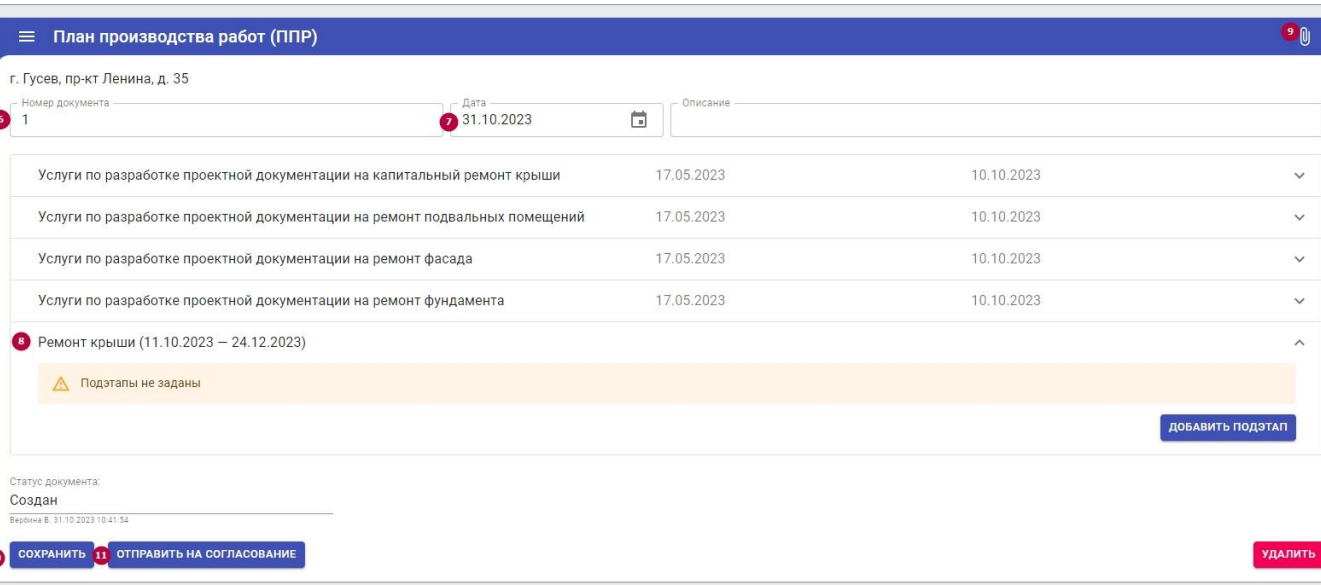

**9.** Заполненный документ отправить на согласование в Фонд, нажав кнопку «Отправить на согласование».

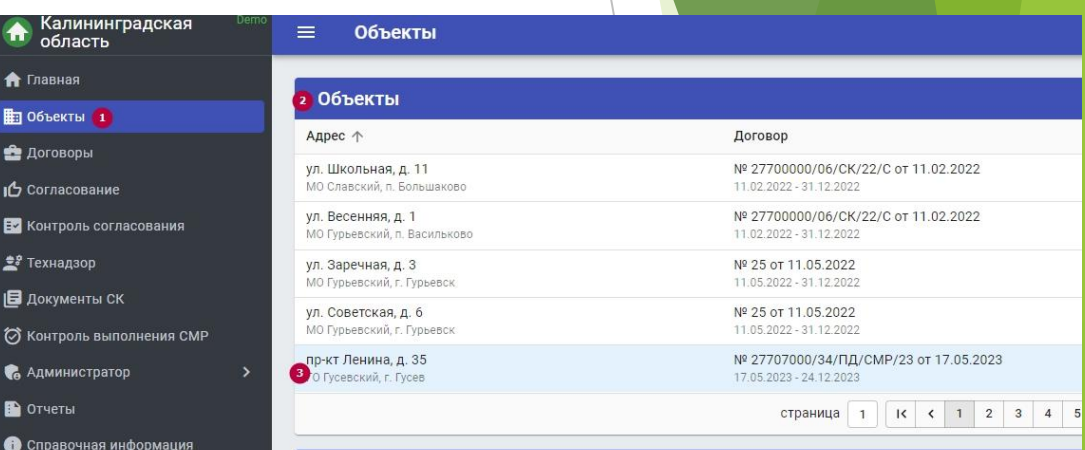

#### • = Документы по объекту

область **А** Главная **ED** Объекты 1 • Договоры Согласование В Контроль согла • Технадзор В документы СК ⊘ Контроль выпо • Администратор • Отчеты

**© 0 Системе** 

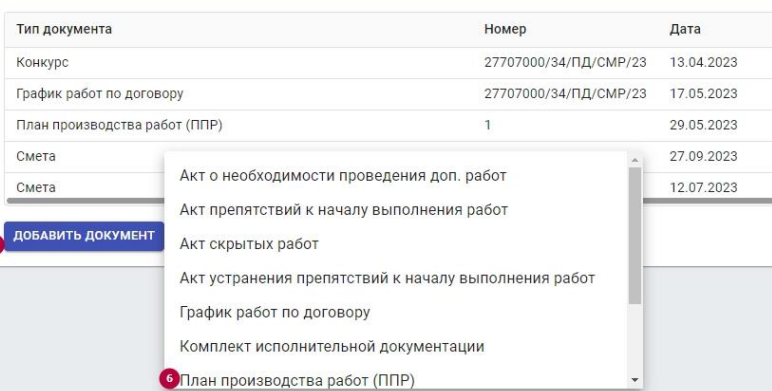

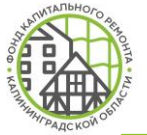

# **Добавление фотографий выполнения работ**

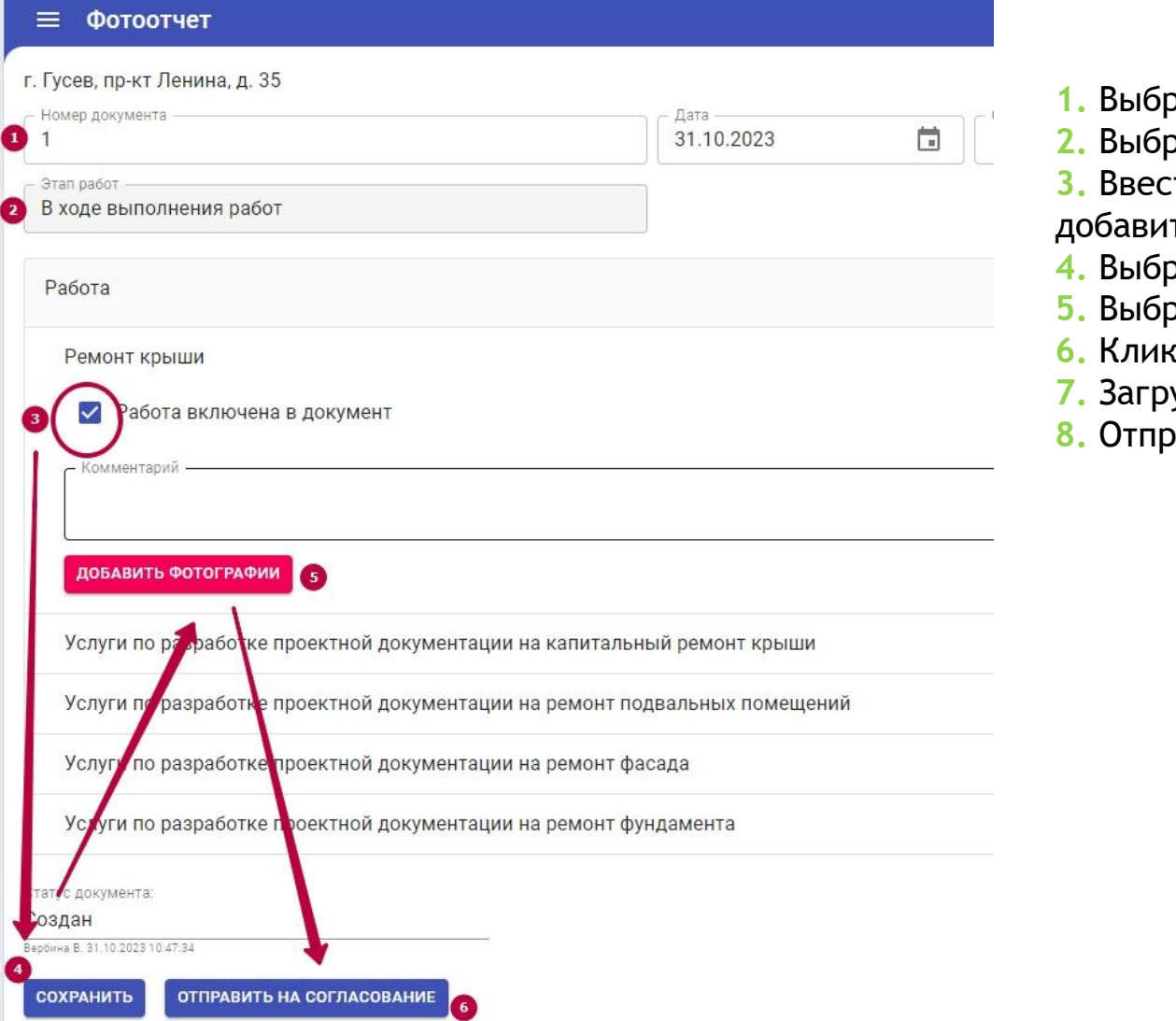

- **1.** Выбрать объект по договору
- **2.** Выбрать документ «Фотоотчет»
- $3$ ти реквизиты фотоотчета (номер, дата)
- ть описание (при необходимости)
- **4.** Выбрать этап выполнения работ
- **5.** Выбрать вид работ (работа включена в документ)
- **6.** Кликнуть «Сохранить» появится кнопка «Добавить фотографии»
- **7.** Загрузить фотографии ( не менее 3 шт.)
- **8.** Отправить на согласование

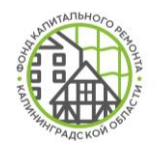

# **Универсальный документ**

**Доступны для отправки на согласование в виде документа «Универсальный документ»:**

- Заявление на открытие объекта
- Заявление на приемку объекта
- Акт приемки лесов (подмостей) в эксплуатацию
- Лист замены материала

График работ по договору Комплект исполнительной документации План производства работ (ППР) Проектная документация Смета Универсальный документ Фотоотчет

ДОБАВИТЬ ДОКУМЕНТ

#### Универсальный документ (создать)

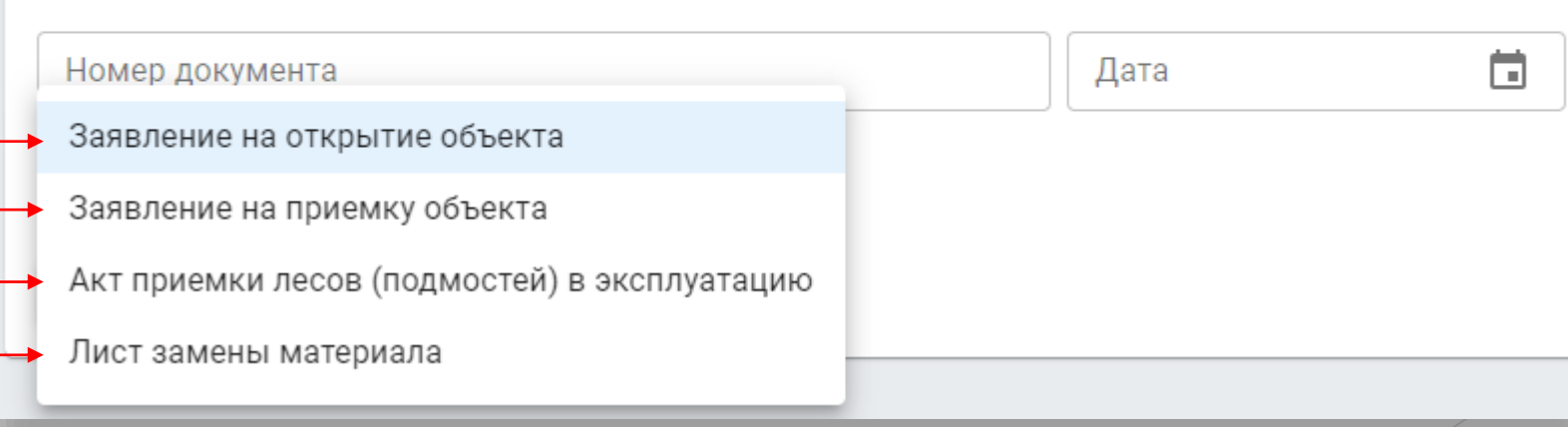

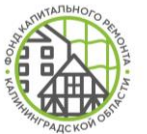

#### **Отображение документов по связанному договору**

**Для подрядчиков СМР и СК доступен просмотр документов друг друга по связанному договору подряда**

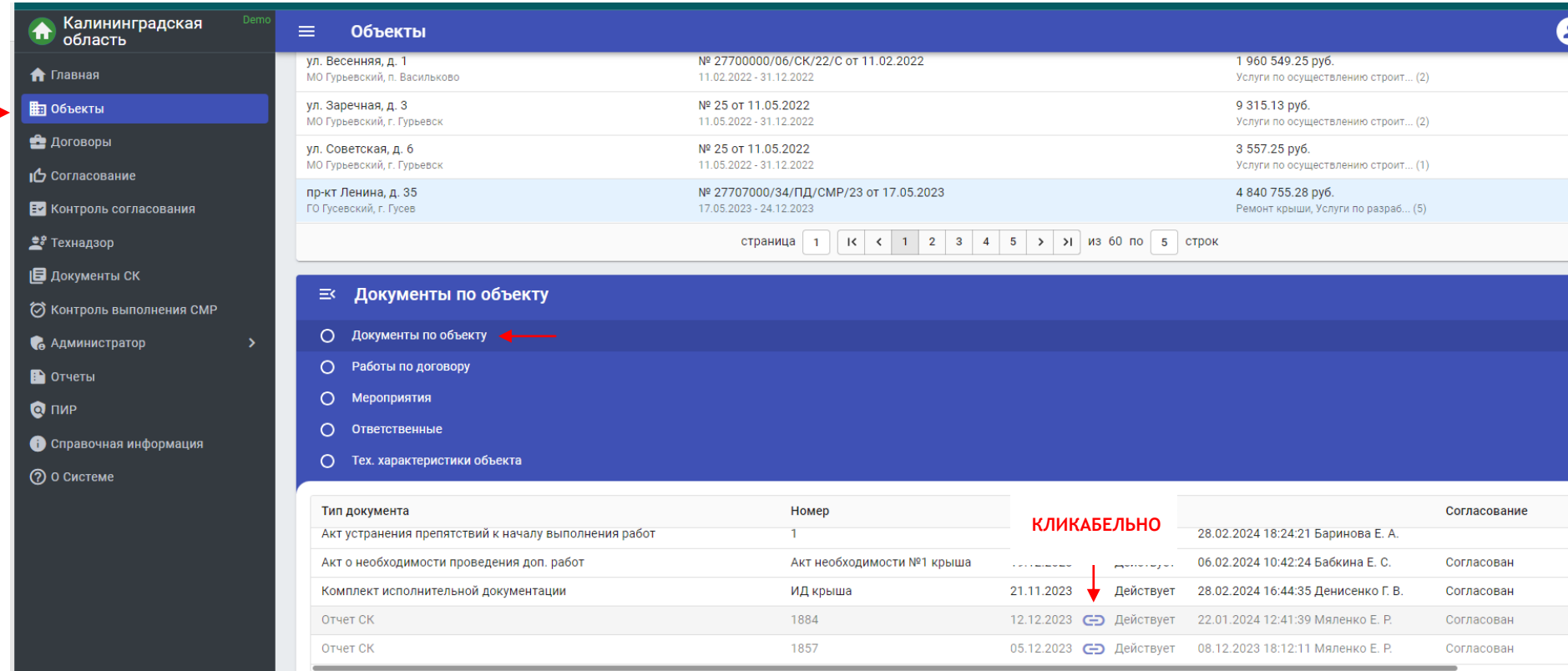

**На просмотр по связанному договору доступны:**

- Договор подряда
- Приказ о назначение ответственного
- ППР
- Отчет СК
- Предписание СК
- Акт выполненных работ

#### ФОНД КАПИТАЛЬНОГО РЕМОНТА 236022, г. Калининград, ул. Комсомольская, 51 ക МНОГОКВАРТИРНЫХ ДОМОВ На **[fkr39.ru](http://fkr39.ru/podryadchikam/lk-podryad-org/)** 8-800-707-62-62 КАЛИНИНГРАДСКОЙ ОБЛАСТИ в разделе «Подрядным организациям» Q О Фонде **Новости** Подрядным организациям -Собственникам » Контакты размещены: Главная > Подрядным организациям > Личный кабинет подрядной организации Личный кабинет подрядной организации ссылка на вход в ЛК Вход в личный кабинет презентация и инструкции Презентация личного кабинета подрядной организации для работы в ЛК Технологическая инструкция личного кабинета подрядчика **DOM:** Калининградская<br>область **Группа в Телеграм**  • Главная также инструкции размещены в ЛК **ЛК ФКР КО**  в разделе «Справочная информация» **П** Объекты **для оперативного решения рабочих вопросов и обмена**  • Договоры **опытом**Согласование • Технадзор В документы СК © Контроль выполнения СМР С Справочная информация ЛК ФКР КО **© 0 Системе** 101 участник, 25 в сети